# 教育版 Office 的安裝說明(請先看第五點)

- 一、 版本說明
	- 1. 目前常見 Office 版本有 2016、2019、365,操作方式差不多。
	- 2. Office365 較多功能以及支援多人線上同步編輯功能。
	- 3. Office365 的介面跟 2016、2019 有稍微變化。

#### 二、 教育版 Office 認證方式

- 1. Office 2016 每半年需透過教育網路進行版本認證。
- 2. Office 2019 每半年需透過教育網路進行版本認證,當認證過期後,office 會被鎖住無法正常使用。
- 3. Office 365 採教育雲帳號(或 OpenID 帳號認證)登入。

# 三、 教育版 Office 365 線上啟用方式

1. 搜尋 office365 教育版雲端服務(<https://o365.k12cc.tw/>),點選

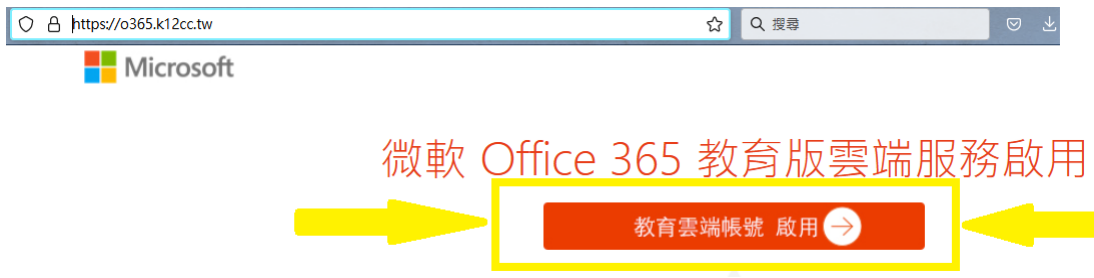

2. 使用教育雲帳號登入或是縣市帳號登入(OpenID 登入)

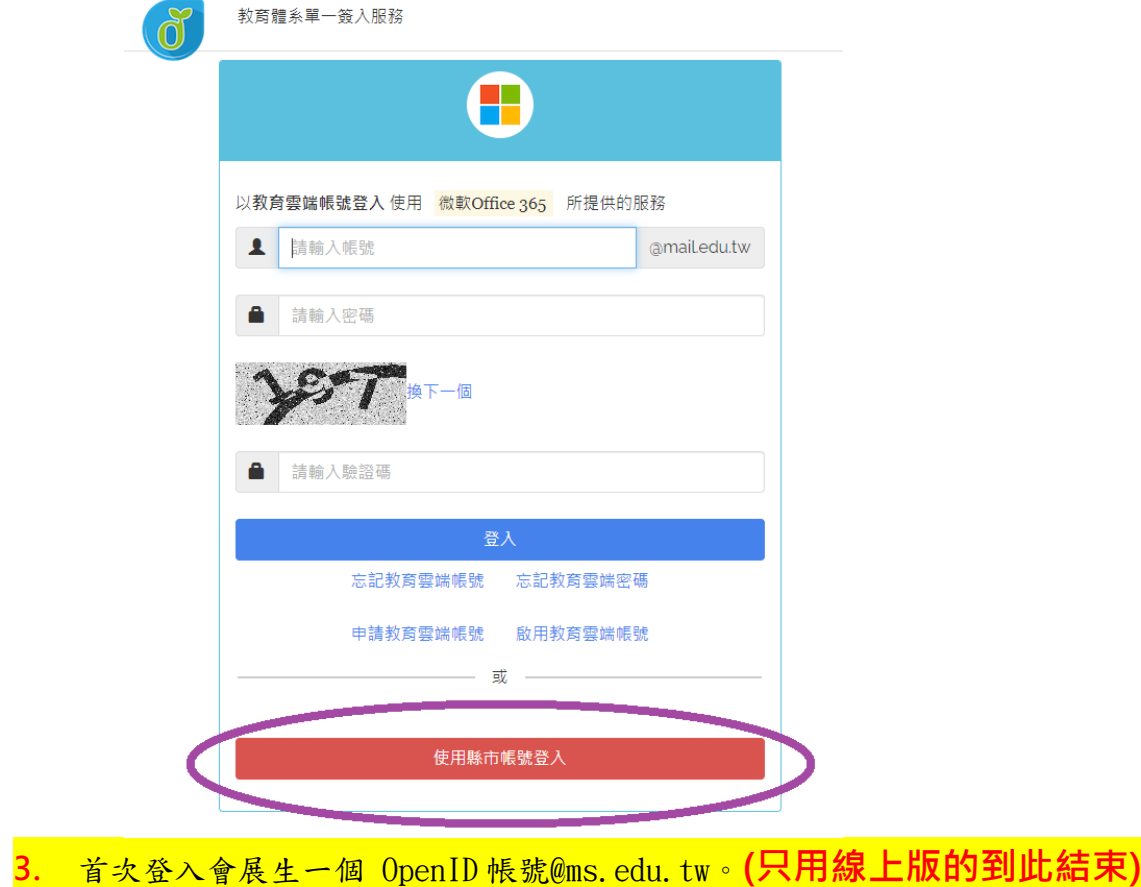

## 四、 教育版 Office365 之離線行動載具版安裝方式

1. 找尋自己的 Office365 的認證帳號,登入線上版 Office365 後,介面右上角 的檢視帳戶內,可以看到完整的帳號,反白複製下來。

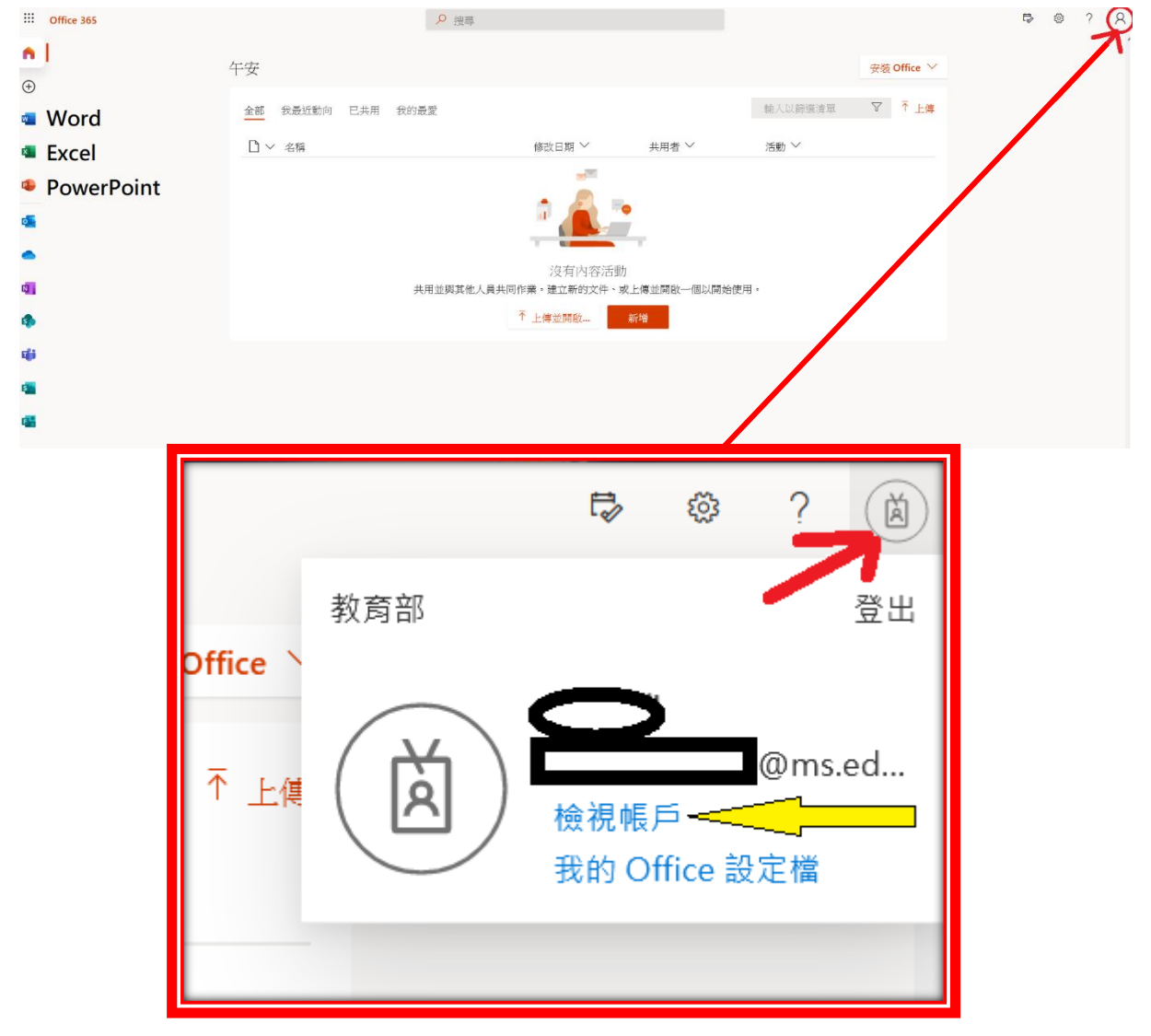

#### 2. 點選首頁中的 安裝 Office。

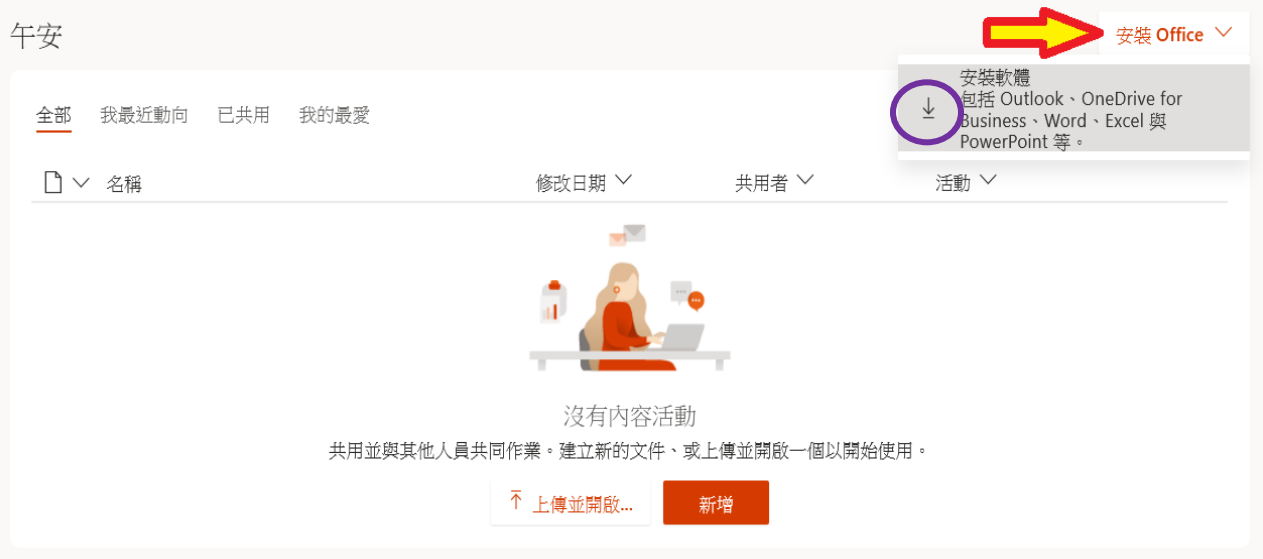

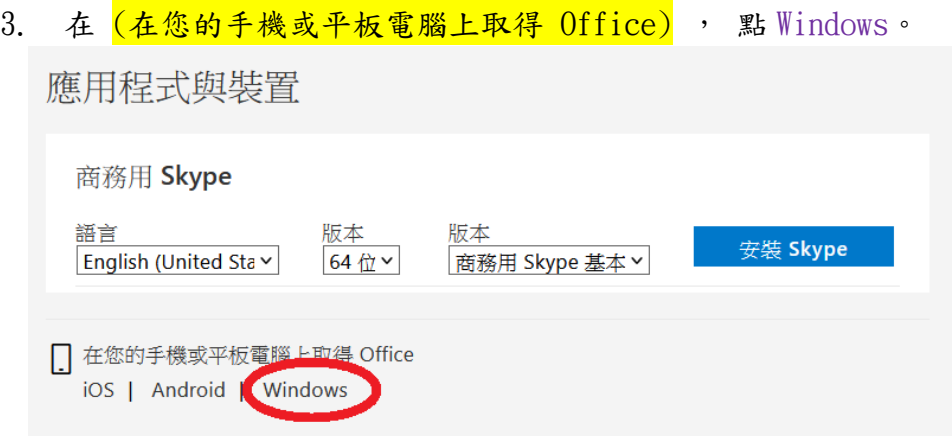

4. 進入 下載 Windows 10 行動裝置版 Microsoft Office 頁面後,畫面拉到最

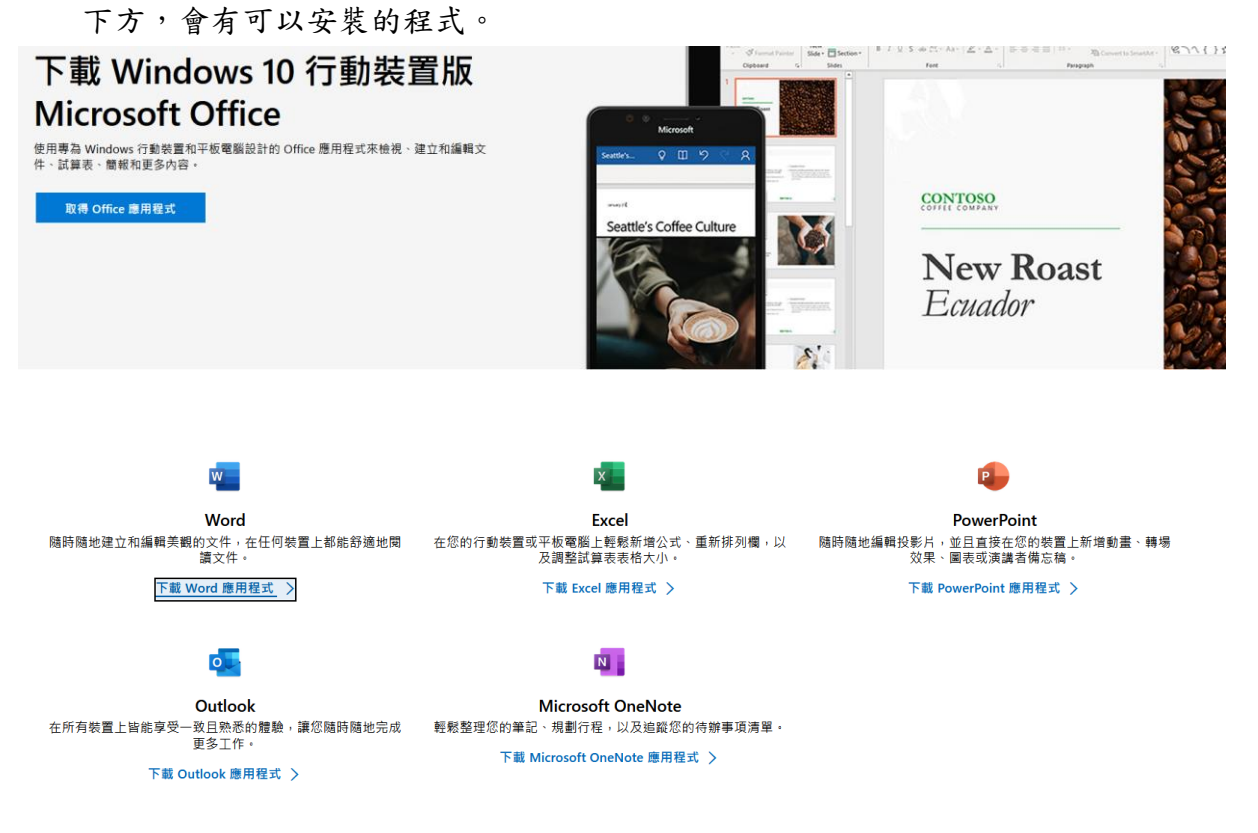

5. 已安裝 Word 為例子,點選藍色的下載 Word 應用程式,連到 Word Mobile 的 網頁後,點選右方的 取得。

Microsoft Corporation • 生產力

12 分享

更多  $\overline{O}$ <sup>+</sup>

 $\overline{\mathsf{w}}$ 

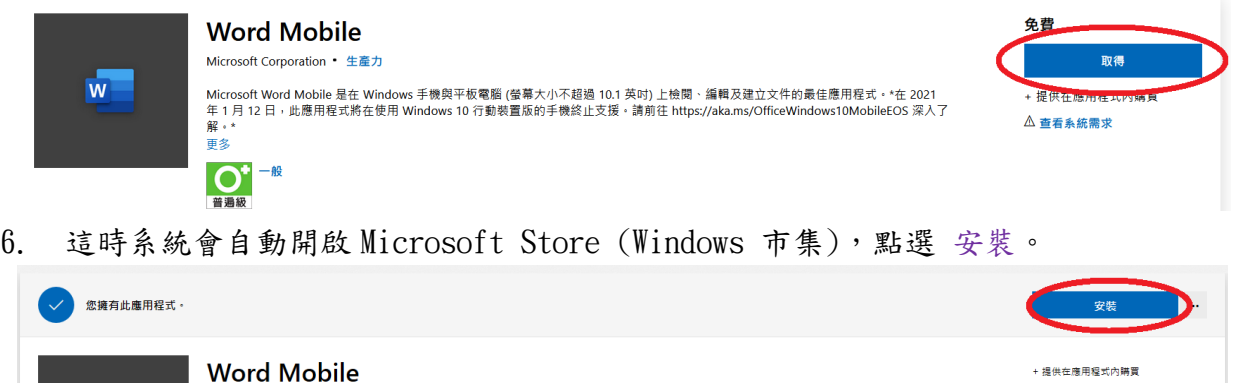

Microsoft Word Mobile 是在 Windows 手機與平板電腦 (螢莫大小不超過 10.1 英吋) 上槍蘭、編輯及建立文件的最佳應用程式・\*在 2021 年 1 月 12 日、<br>此應用程式將在使用 Windows 10 行動裝置版的手機終止支援・請前往 https://aka.ms/OfficeWindows10MobileEOS 深入了解・\*

7. 啟動剛剛安裝的 Word Mobile(Word 行動版),點選右上角 登入,點選 公司 或學校帳戶 後按下 繼續。

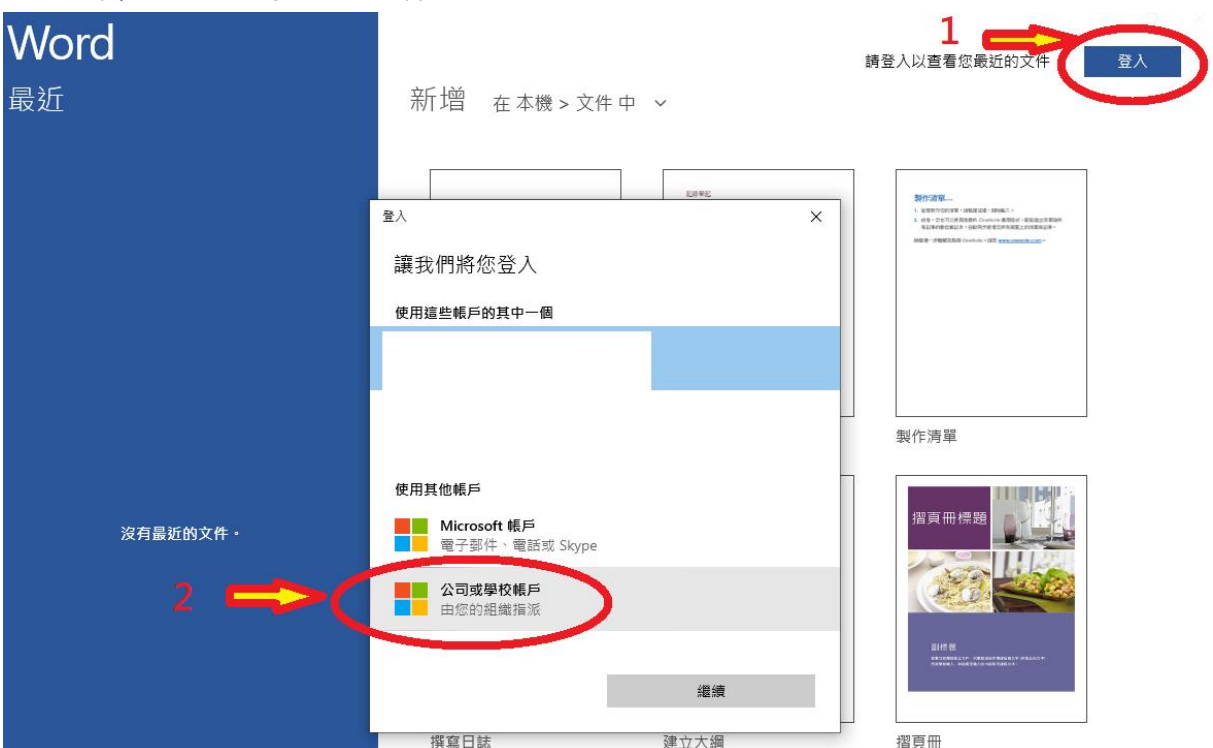

8. 貼上或輸入自己的 教育版微軟帳號 [\(OpenID@ms.edu.tw\)](mailto:OpenID@ms.edu.tw)後,按下一步。

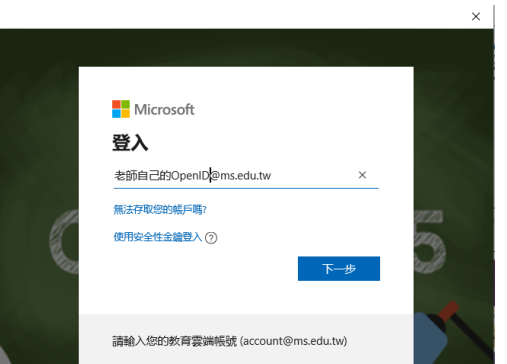

9. 跳出教育雲帳號認證,輸入教育雲的密碼。如果忘記教育雲密碼,請點下方 的使用縣市帳號登入(OpenID 帳號登入做認證),認證完畢就完成了,之後回 到網頁板繼續安裝 PowerPoint 和 Execl 的行動版。

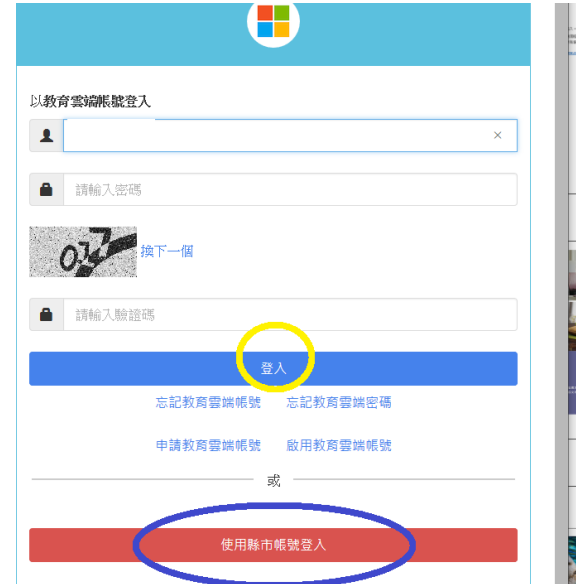

### 五、 教育版 Office365 的版本說明

- 1. 因教育版的 Office365 只能使用線上版的功能,所以如果是安裝 Office365 個人版或家庭版的,登入 自己的教育版帳號有可能會認證失敗無法啟動。
- 2. 那為什麼還能安裝離線版的 Word、Excel?

因為安裝的版本是 moblie 行動版,和老師們在學校用到的 Office 2016、2019 會發現介面差很多,功能也少很多,且線上網頁板的 Office365 的功能還會比離線的行動版功能多一些,唯一好處就是不需網 路也能用。